#### **USER GUIDE FOR CONNECTING TO EDUROAM WIFI IN MURANG'A UNIVERSITY OF TECHNOLOGY (MUT)**

#### **What is eduroam?**

Eduroam offers an exceptional international roaming service, granting users access to WiFi across a number of research and higher education learning institutions globally. Wherever you may be, simply spotting the eduroam WiFi network allows you to seamlessly connect using your MUT credentials.

This guide is aimed at MUT staff, students and researchers.

### **SECTION A: INSTRUCTIONS FOR CONNECTING TO MUT EDUROAM (ANDROID DEVICES)**

**1.** From the home screen go to the Apps menu

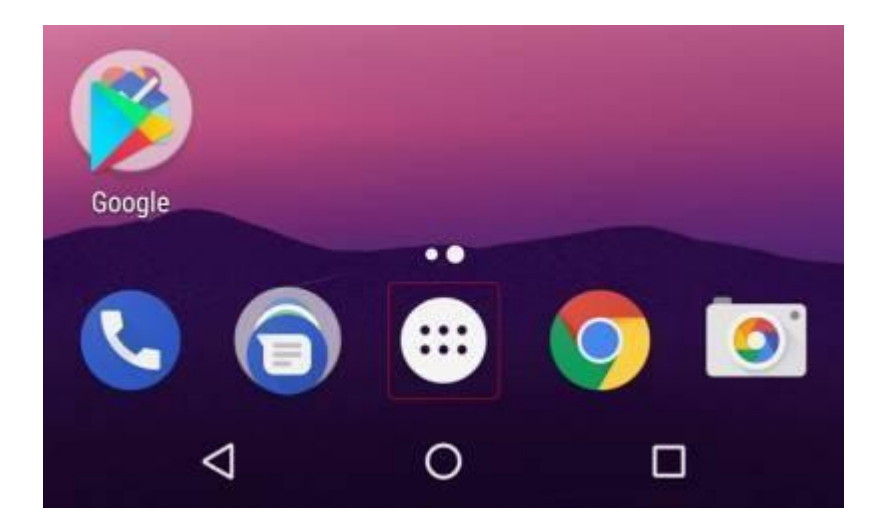

**2.** Find and click on **"Settings"** option

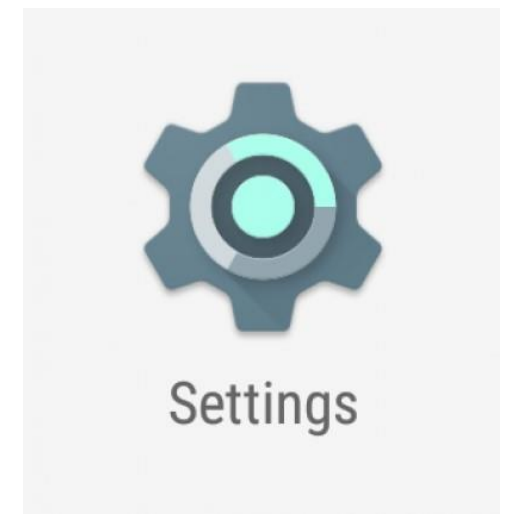

**3.** In the Wireless & Networks section, Click on "**Wi-Fi**"

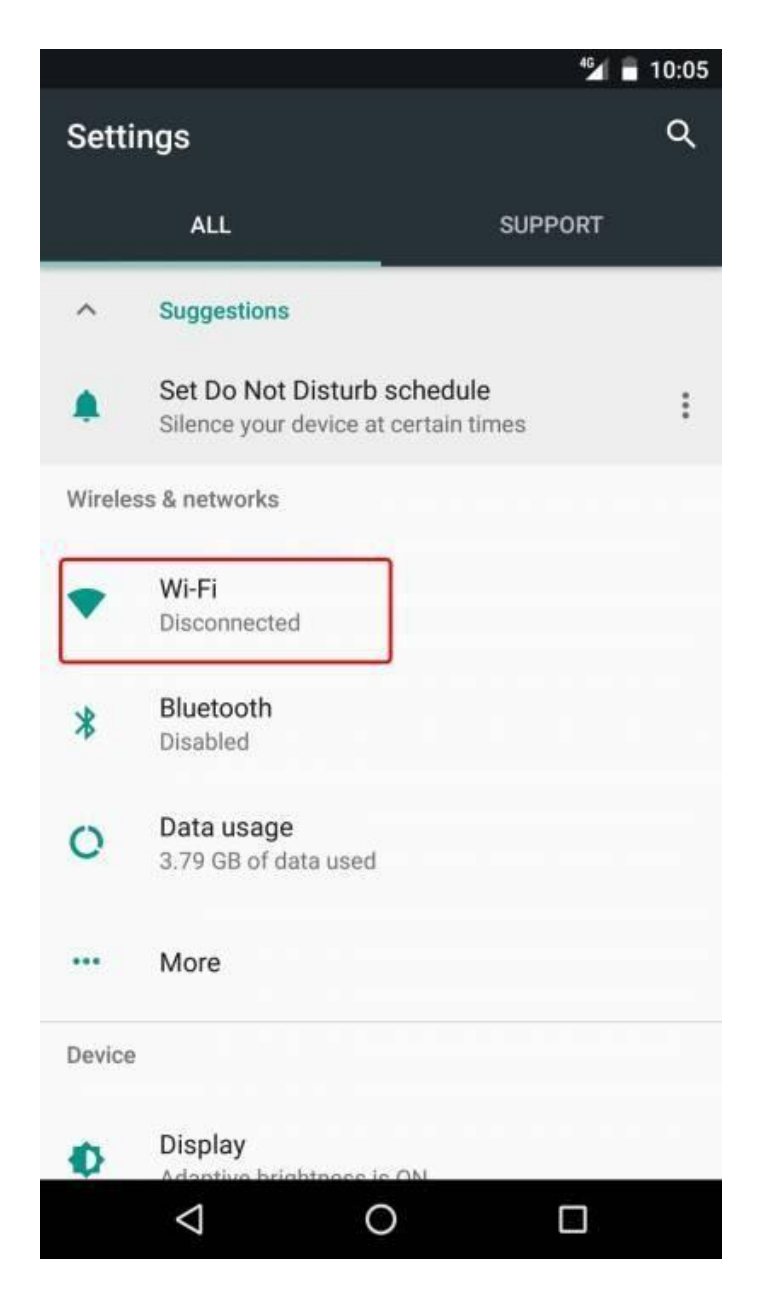

**4.** On the list of available network list select **"eduroam"**

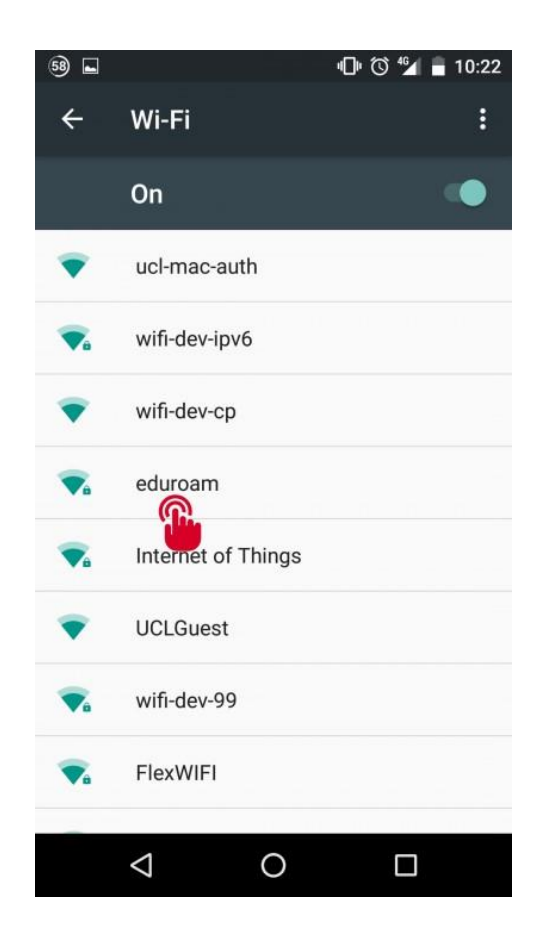

- **5.** You will be prompted to sign in to the eduroam wireless network. Enter the following details in the settings menu:
	- **(a) EAP method**: PEAP
	- **(b) Phase 2 Authentication**: MSCHAPV2
	- **(c) CA Certificate**: Do not validate
	- **(d) Identity**: Your MUT email address in the format xyz@mut.ac.ke
	- **(e) Anonymous Identity**: Leave this blank
	- **(f) Password**: Your password that was provided to you.
- **6.** You should now be connected to the eduroam network

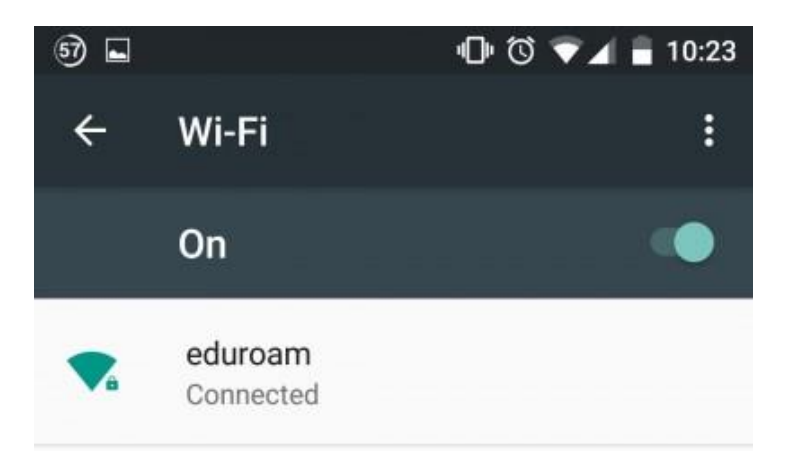

## **SECTION B: INSTRUCTIONS FOR CONNECTING TO MUT EDUROAM (WINDOWS 10)**

1. Right click on the wireless icon, located at the bottom right-hand side of your screen and select Open Network and Sharing Centre.

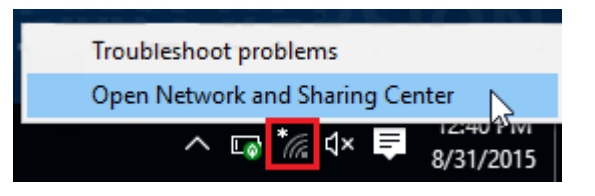

2. Select Network and Sharing Centre at the lower part of the window.

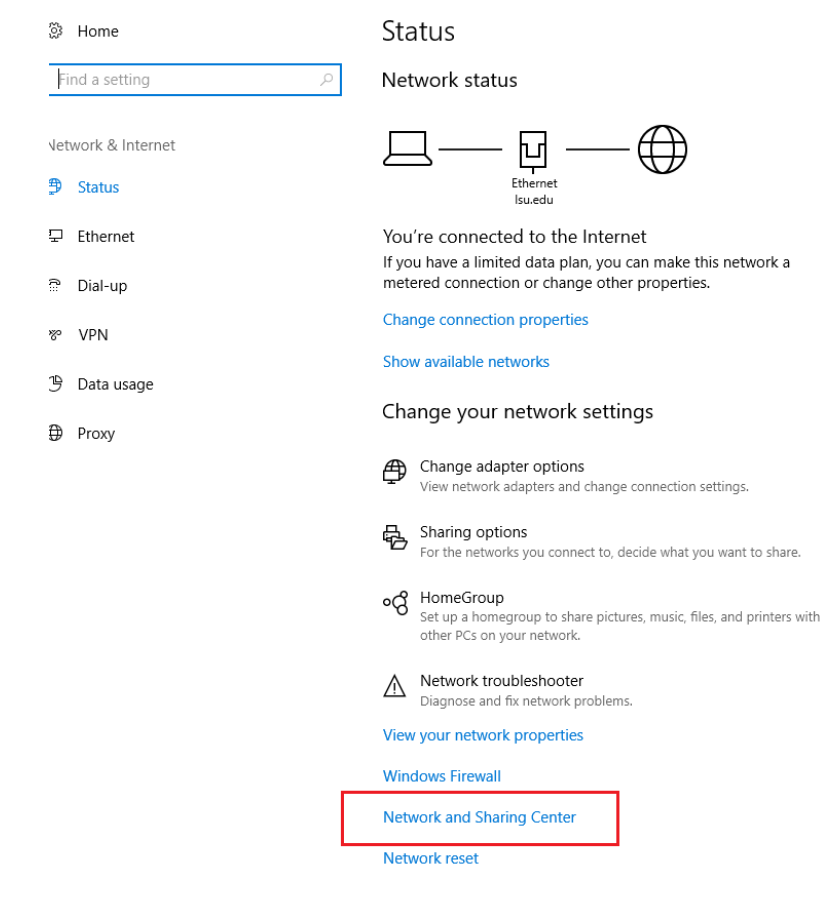

3. Select Set up a new connection or network.

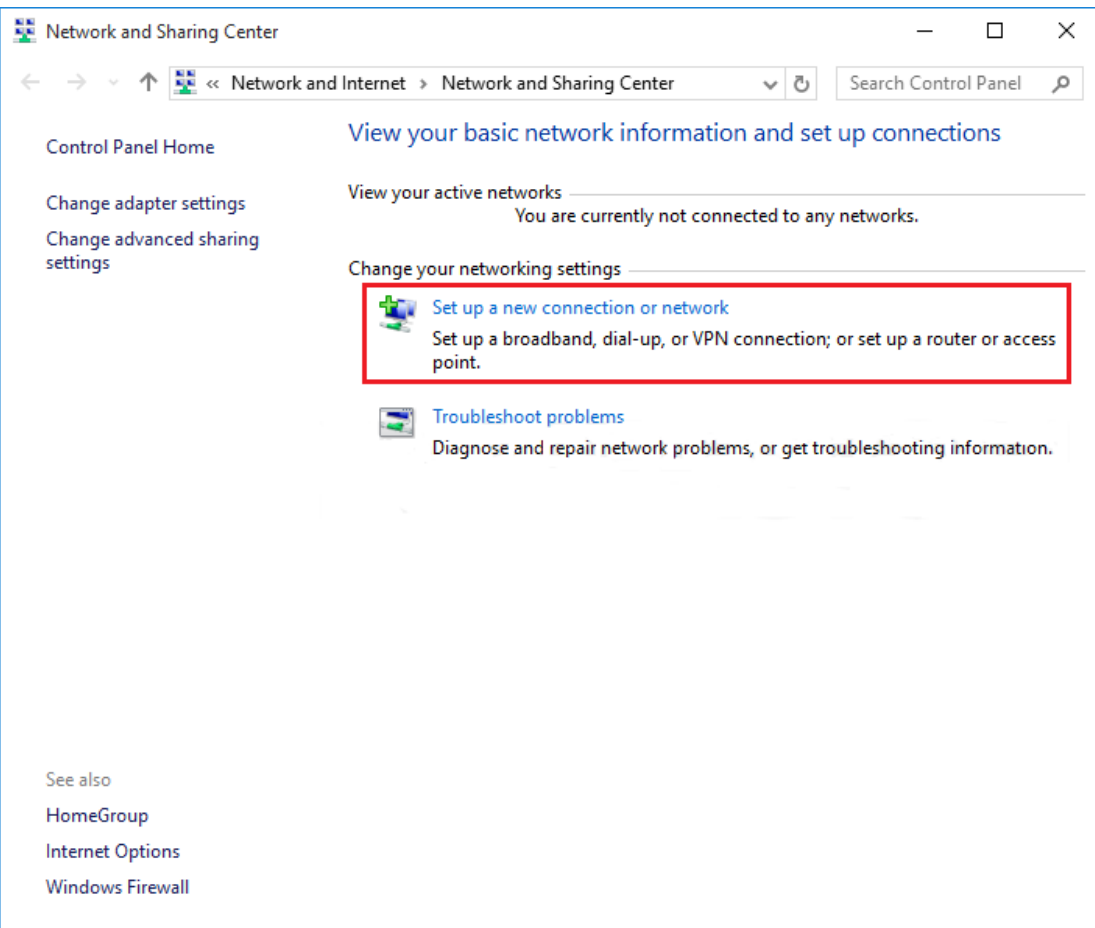

**4.** Select Manually connect to a wireless network, and click Next.

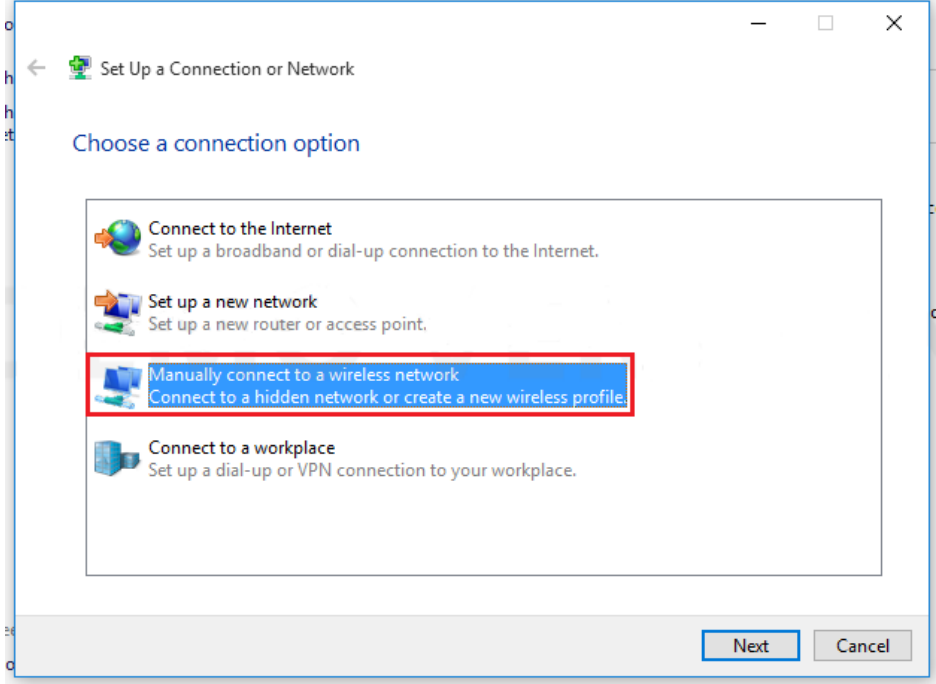

#### **5. Fill in the following wireless network settings for eduroam:**

- **Network Name:** eduroam
- **Security Type:** WPA-2 Enterprise
- **Encryption Type:** AES Encryption
- **Security Key:** Leave this Blank
- **Start this Connection Automatically:** Check This Box
- **Connect even if the Network is NOT Broadcasting:** Uncheck This Box

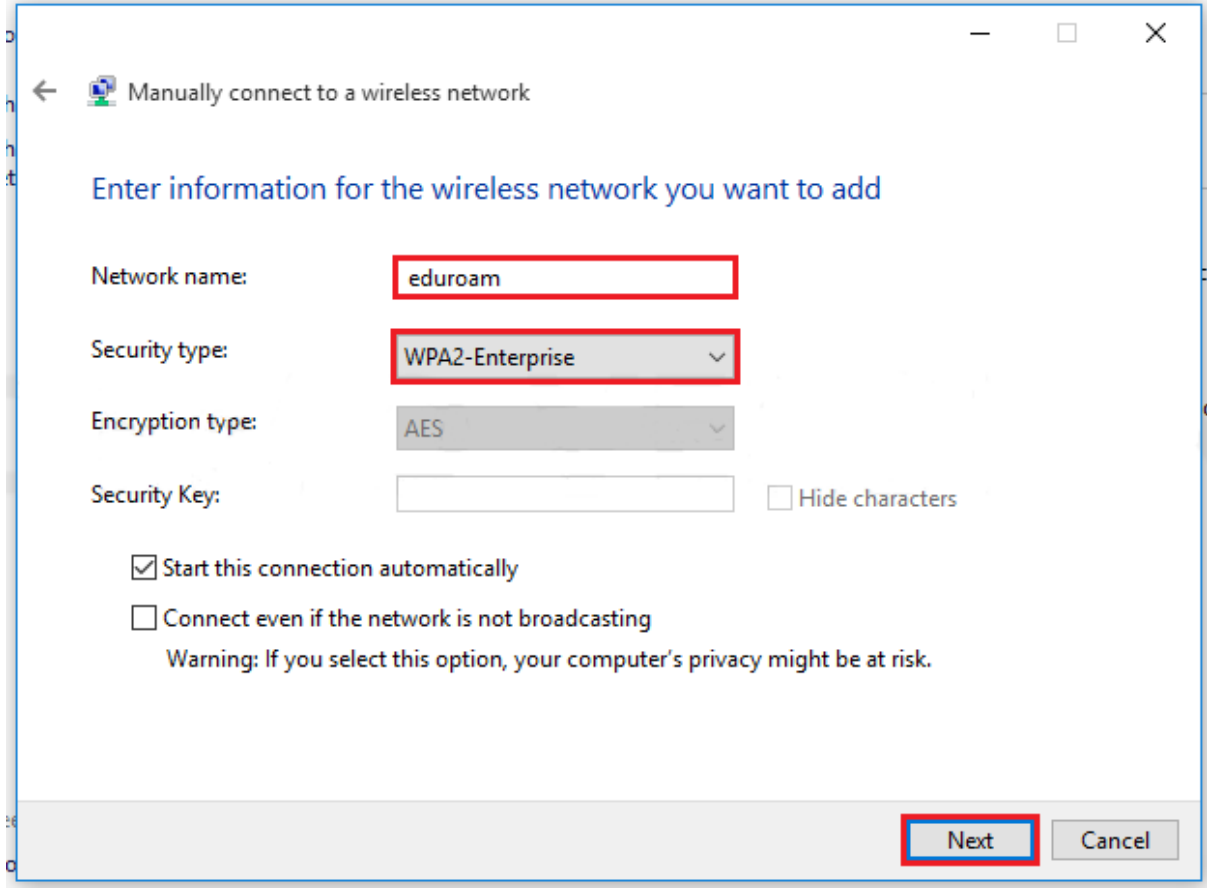

# 6. Next Click Change Connection Settings.

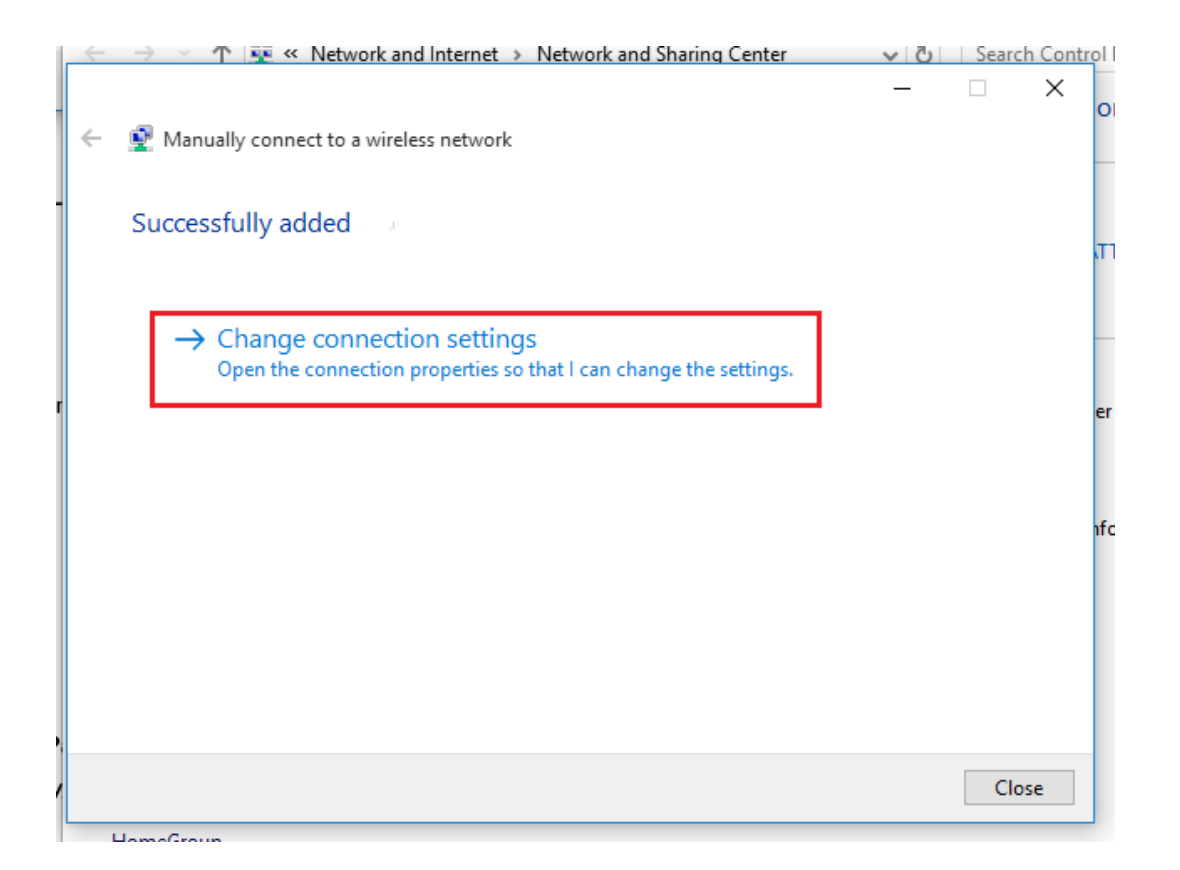

# 7. Click the Security tab and select Settings.

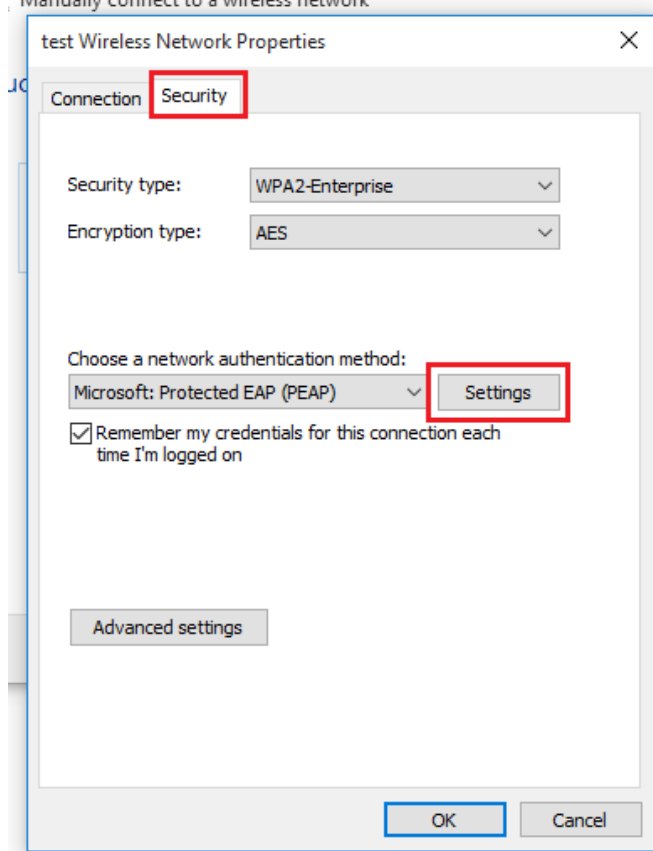

8**. Uncheck** the box that says "**verify the server's identity by validating the certificat**e"

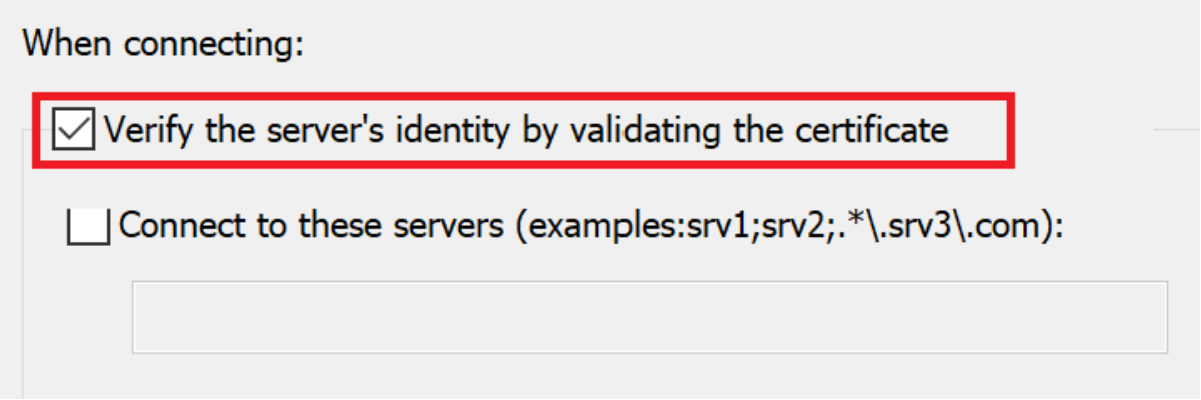

9**.** Click the **OK** the save button at the bottom.

10. To connect to the **eduroam SSID**, click on the "**wireless signal**" icon, located at the bottom right-hand side of your screen.

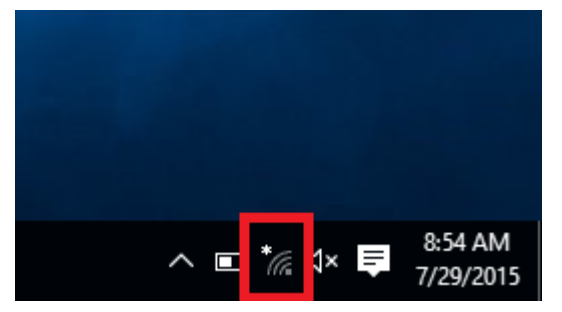

11. Select "eduroam" and connect using your MUT eduroam username (email) and eduroam Password.

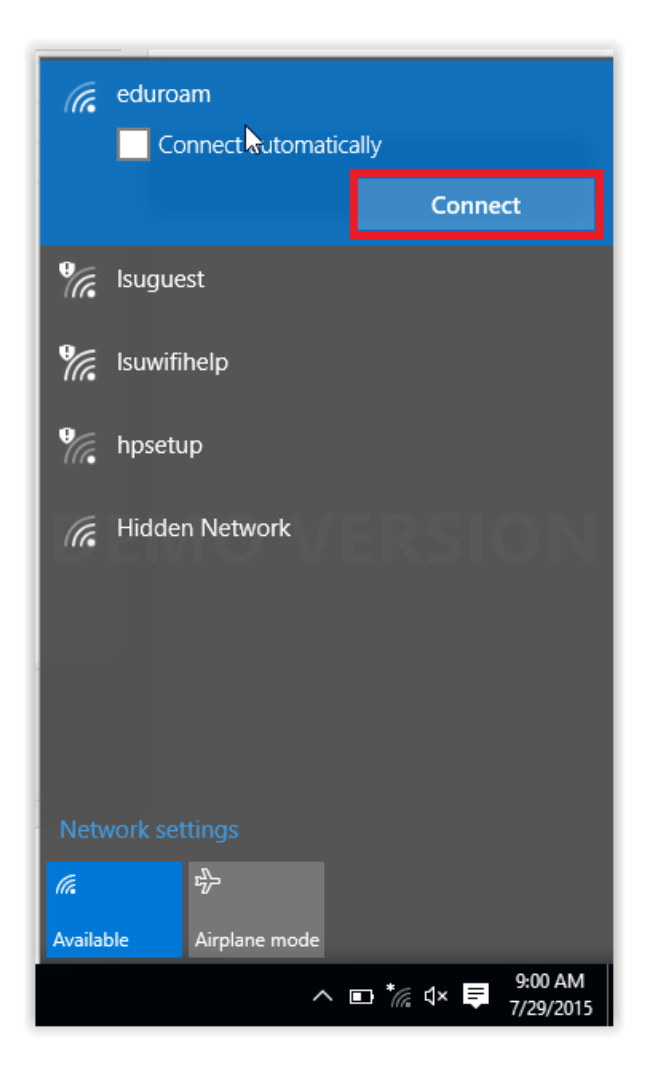

12. You are now successfully connected to the MUT eduroam secure wireless network.